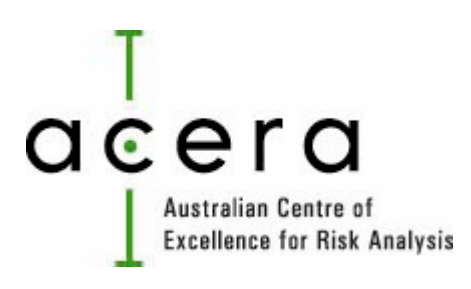

# User Manual

Elicitation
Tool

**©
2010
Australian Centre
of
Excellence
for Risk
Analysis**

# **Contents**

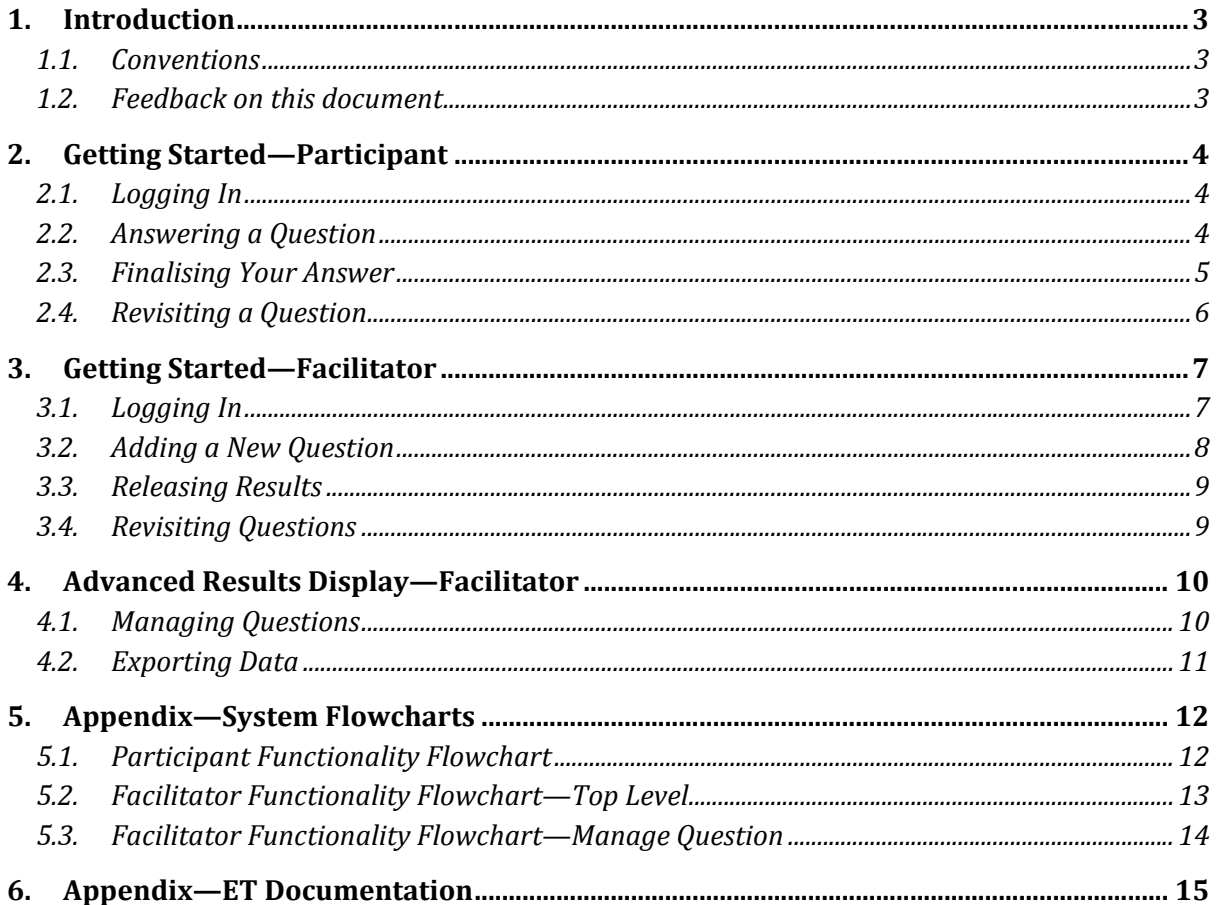

# **1. Introduction**

The purpose of this document is to provide Elicitation Tool (ET) users with sufficient information to operate the system. There are three types of system users: Participants, Facilitators and Administrators.
Participants
respond
to
questions
set
by
the
facilitator.
Administrators
manage
the database
of
elicitation
data.

Participant
instructions
can
be
found
in
Section
2.

Facilitator instructions can be found in Sections 3 and 4.

Administrator instructions can be found in the separate ET-Administration Manual.

It is assumed that this software will be run in conjunction with a facilitated risk analysis workshop using
the
approach
documented
in
the
ET—Process
Manual.
The
facilitator
prepares
for
the workshop by entering their questions into ET. The facilitator leads workshop participants through a series of questions, where participants respond with a numerical estimate in the form of an interval. Each
interval
is
elicited
using
a
4‐step
procedure
that
consists
of:

Lowest
estimate

Highest
estimate

Best
estimate

Confidence level the degree of confidence that the interval created contains the true value.

Whilst the beginning and end of the workshop may be tailored to meet the specific needs of the elicitation,
the
core
of
the
workshop
agenda
will
follow
the
outline
below:

- Participants register / login into the system
- Participants answer each question as it is released by the facilitator:
	- o Submit
	their
	initial
	estimate
	for
	the
	question
	- o Wait
	for
	facilitator
	to
	release
	the
	group
	responses
	- o Review
	and
	discuss
	group
	responses
	- o Adjust
	estimates
	(if
	required)
	and
	submit
	their
	final
	estimate

#### *1.1. Conventions*

The
following
typographical
conventions
are
followed
in
this
manual:

Screens
names
are
highlighted
using *italic*text.

Buttons
and
clickable
icons
are
highlighted
using **bold**text.

Key concepts are highlighted using underlined text.

#### *1.2. Feedback
on
this
document*

Please
forward
any
suggestions
or
feedback
regarding
this
document
to
Andrew
Speirs‐Bridge speirs@unimelb.edu

3

# **2. Getting
Started—Participant**

#### *2.1. Logging
In*

To log into the system, direct your Internet browser to:

http://www.acera.unimelb.edu.au/elicitation\_tool.html

If you are using the system for the first time, enter your first name, last name and email under 'New Participant
Registration'
and
click
the **Register**button.

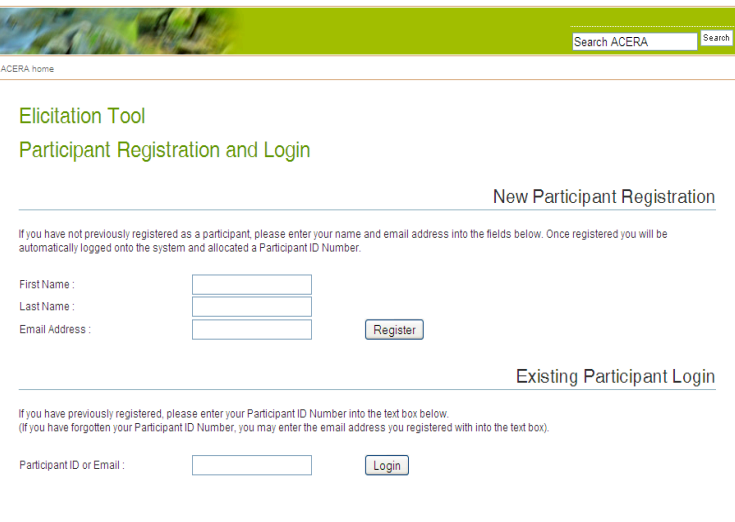

**Login
screen**

If
you
have
already
registered,
type your
Participant
ID
or
email
address under
'Existing
Participant
Login' and
click
the **Login**button.

Once
logged
in,
you
will
be
taken
to your *Outstanding
Questions*screen. This
lists
all
the
questions
the facilitator
has
currently
released.

To log out of the system at any time, simply
close
the
browser
window.

## *2.2. Answering
a
Question*

The
facilitator
can
control
how
many questions
are
released
at
any
one time.
For
this
reason
there
may
be zero or more questions displayed on your *Outstanding
Questions*screen when
you
log
in.

To
answer
a
question,
click
the Answer Question button to the right of
the
question
text.
This
will
take you
to
the *Answer
Question*screen.

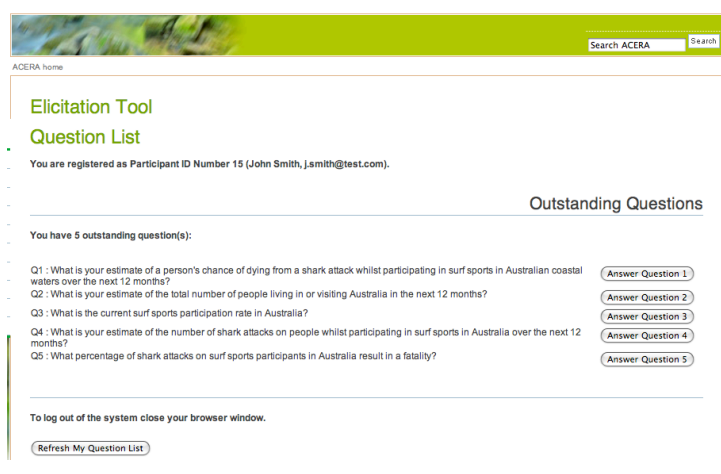

**Question
List
screen**

#### User Manual and ACERA 2010

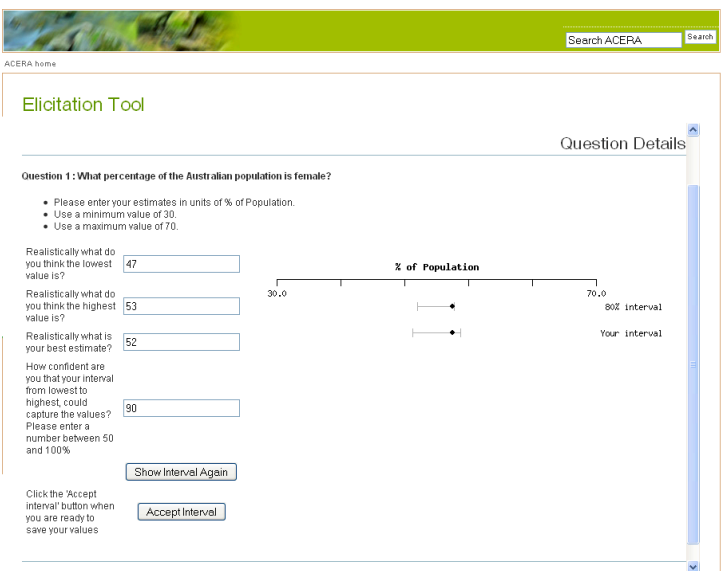

The *Answer
Question*screen
allows you
to
enter
your
lowest,
highest
and best
estimates
for
the
question,
as well
as
your
confidence
in
your answer.

Once
you
have
entered
your responses
into
the
four
text
fields, click
the **Show
Interval**button.
This will display your response as an interval relative to a numerical scale, as
well
as
showing
your
interval converted to an 80% confidence level.

If you wish to modify any of your estimates,
simply
re‐enter
the
values in
the
appropriate
text
fields
and
click

**Answer
Question
screen
showing
as
the
estimates
as
intervals**

the **Show Interval Again** button. The interval display will be updated to reflect your changes. When you are happy with your interval estimate, click the **Accept Interval** button.

#### *2.3. Finalising
Your
Answer*

If
the
facilitator
has
released
the
results for
the
question,
you
will
be
taken immediately
to
the *Group
Response* screen.
Otherwise,
you
will
be
taken
to the *Pause
screen*and
will
have
to
wait for
the
facilitator's
instructions
to proceed.
Click
the **View
Group
Results** button to proceed to the Group *Response
screen*.

On
the *Group
Response*screen
you
will see
your
interval
estimate
for
the question
(identified
by
your
Participant

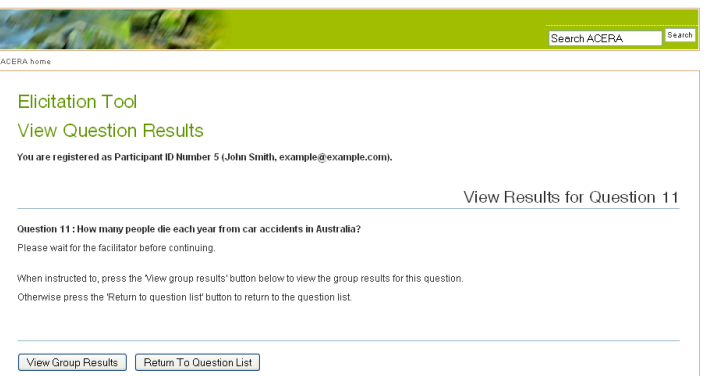

#### **Pause
Screen**

ID), as well as the interval estimates of the other participants. There are four different types of intervals that can be displayed, and each of which is displayed using a different colour:

Yellow intervals indicate initial estimates. Initial estimates are responses made at the first Answer *Question*screen
that
have
yet
to
be
finalised.

Green intervals indicate final estimates. Final estimates are responses that have been finalised on the *Group
Response* screen.

Orange intervals indicate re-visited estimates. Re-visited estimates are responses that the facilitator has
asked
participants
to
review.

5

The **black** interval represents the average of all participants currently displayed.

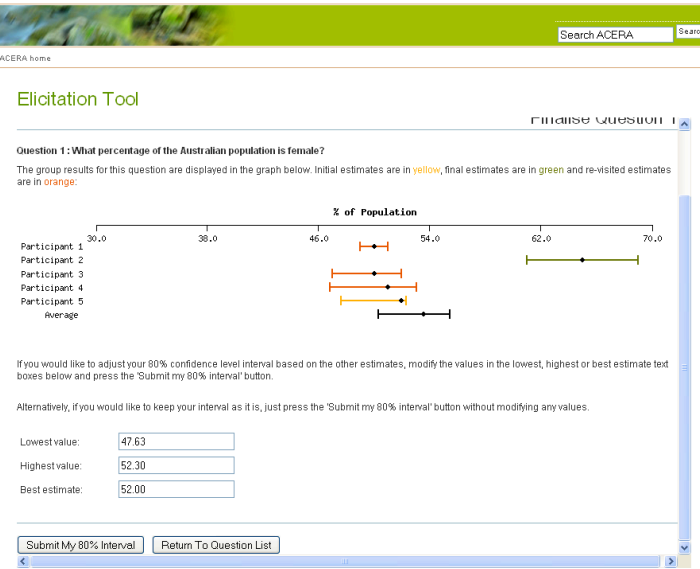

**Group
Response
screen
before
finalising
a
question**

After
discussion
led
by
the
facilitator,
you may
choose
to
modify
your
interval estimate.
Change
your
lowest,
highest and
best
estimates
as
required,
and
click the **Submit
My
80%
Interval**button when
you
are
done.
This
will
finalise
your estimates
for
the
question.
Note
that you
cannot
view
your
new
interval
like on
the *Answer
Question*screen.

You will then be taken back to the *Outstanding
Questions*screen.

## *2.4. Revisiting
a
Question*

Sometimes
the
facilitator
may
ask you
to
review
a
previously
finalised question.
In
this
case
the
question will
reappear
in
your *Outstanding Questions*list
with
a **Revisit Question** button. On clicking this button
you
will
be
taken
back
to
the *Group
Response*screen
where
you can
adjust
your
interval
in
the
same way
as
you
did
when
finalising
your response.
Once
you
have
submitted a
response
(by
clicking
on
the **Submit My 80% Interval button)** the
question
will
be
removed
from your
Outstanding
Questions
list
and you
will
be
unable
to
modify
your estimate
again.

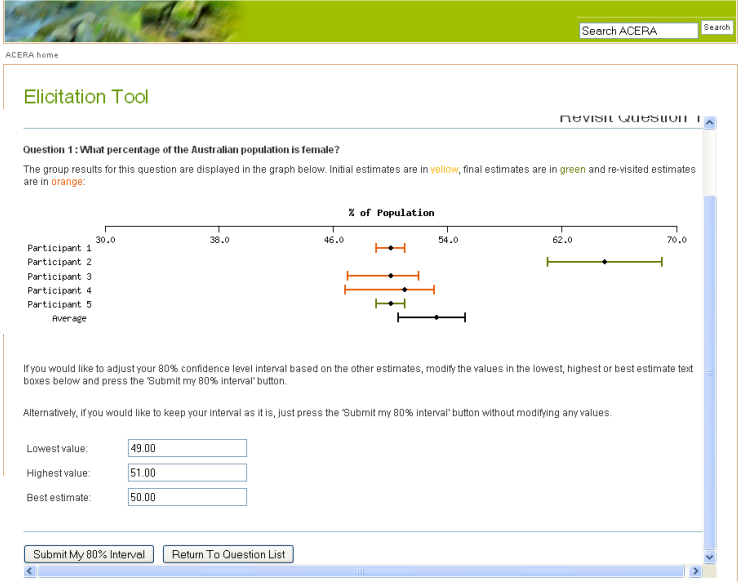

**Group
Response
screen
for
revisiting
a
question**

# **3. Getting
Started—Facilitator**

## *3.1. Logging
In*

To
log
into
the
system,
direct
your
Internet
browser
to:

#### http://www.acera.unimelb.edu.au/elicitation\_tool.html

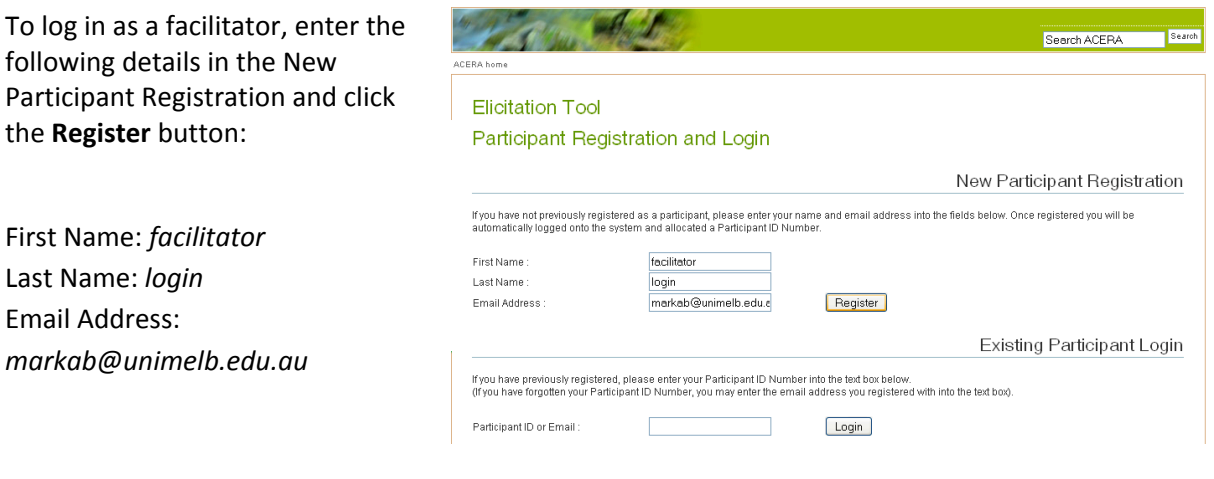

You will then be taken to the *Question
Bank*screen.
This
screen

#### **Facilitator
Login**

lists the currently created questions and allows you to add new questions, manage existing questions
and
export
data.

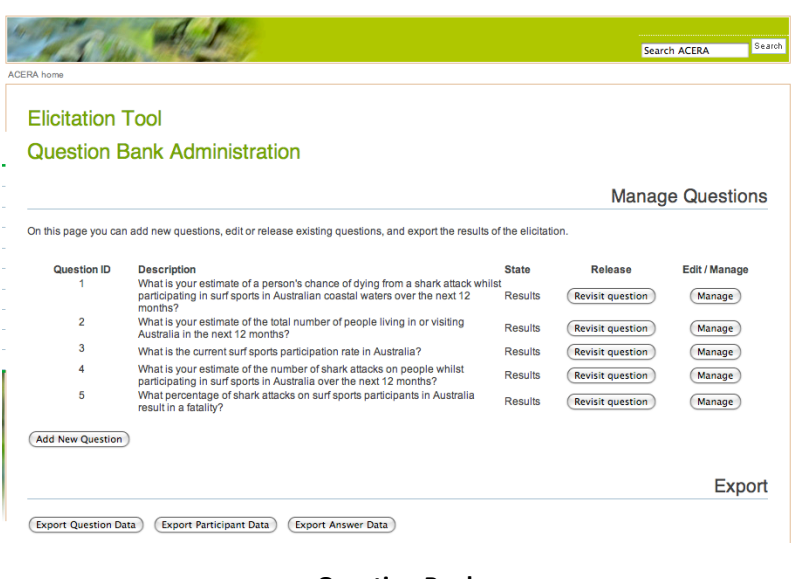

**Question
Bank**

The
main
section
of
the
screen lists
current
questions,
including question
ID,
description,
state and
release.

The
release
column
will
display different
buttons
depending
on the
state
of
the
question.
The state
can
be
one
of
four different
values:

Initial—the
question
has
not
yet been
released
to
participants. Clicking
the **Release**button
will make
the
question
appear
on the
participant's *Outstanding Questions*list.

Released—the
question
has
been
released
to
participants
for
the
first
time.
Once
released,
a question
can
no
longer
be
edited.

Results-the question has been answered and finalised. Press the Revisit Question button to allow participants
to
re‐visit
the
question
to
change
their
previous
answers.

7

Re‐visited—the
question
has
been
re‐released
to
participants.

## *3.2. Adding
a
New
Question*

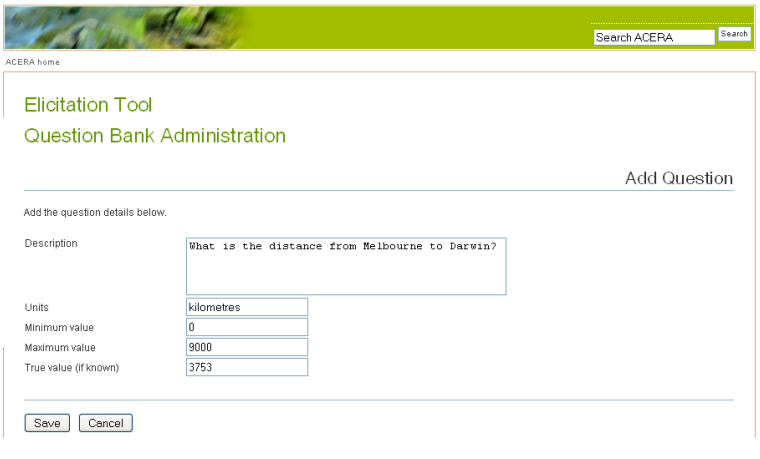

**Add
Question
screen**

To
create
a
new
question,
click
the **Add
New
Question**button.
This will
take
you
to
the *Add
Question*  screen.
From
here
you
can
set
all of
the
necessary
values
for
a question.
Each
text
field
is described
below:

Description—the
question
(for example,
'What
is
the
distance from
Melbourne
to
Darwin?')

Units—the
units
the
participant's response
should
be
in.
This
is

useful
for
questions
that
may
have
more
than
one
unit
of
measurement,
for
example,
you
could specify the above question in kilometres or miles. Also note that the text should all be in lower case, as it is appended to, "Please enter your estimates in units of" on the Answer Question screen.

Minimum value - the smallest value the user can input and the value that will appear on the left of the
scale.

Maximum value - the largest value the user can input and the value that will appear on the right of the
scale.

True Value—entering the true value allows the facilitator to see the true value on the results graph as a vertical black line. The participants cannot see the true value on their results graph.

Once you are finished, click the **Save** button to save the question and return to the *Question Bank* screen. Clicking **Cancel** will return you to the *Question Bank* screen without adding the question to the
list.

Once you have added a new question, it will appear on the *Question Bank* screen with the Initial state. If you wish to change the question in any way, click the Edit button. However, once the Release button is clicked, the question can no longer be changed.

8

## *3.3. Releasing
Results*

Once
participants
have
provided
their initial estimates for a question, the results can be released to the participants<sup>1</sup>. To do this,
click
the **Manage**button
for
the question.
You
will
be
taken
to
the *Manage*  Question screen, where you will be able to view the participant's initial estimates of the
question,
as
well
as
release
the question's
results
and
perform
other actions.
To
release
the
results,
click
the **Release
Results
to
Participants**button. The
participants
will
now
be
able
to
view the
estimates
of
the
other
participants
on their *Group
Response* screen.
The participants
can
then
discuss
their responses,
adjust
them
if
necessary,
and finalise
their
estimate
for
the
question.

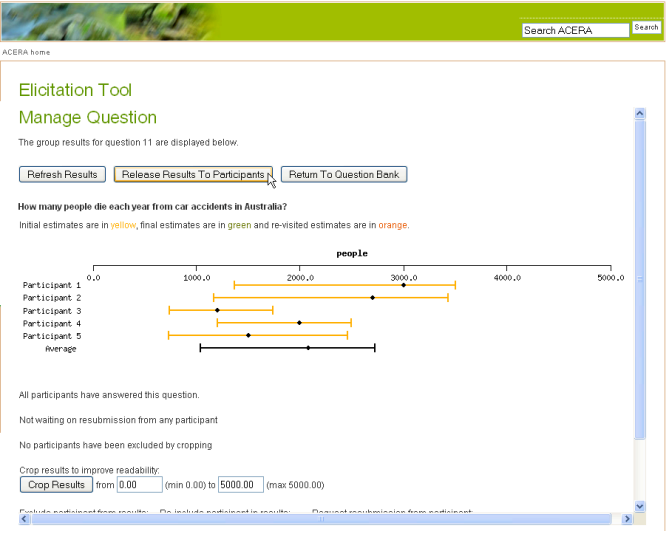

**Releasing
results
to
participants**

#### *3.4. Revisiting
Questions*

| <b>Elicitation Tool</b><br><b>Question Bank Administration</b> |                                                                                                    |                                |                                           |                         |
|----------------------------------------------------------------|----------------------------------------------------------------------------------------------------|--------------------------------|-------------------------------------------|-------------------------|
|                                                                |                                                                                                    |                                |                                           |                         |
|                                                                | On this page you can add new questions, edit or release existing questions, and export the results of the elicitation.                                                             |                                |                                           |                         |
| Question ID<br>1                                               | <b>Description</b><br>What is your estimate of a person's chance of dying from a shark attack whilst<br>participating in surf sports in Australian coastal waters over the next 12 | <b>State</b><br><b>Results</b> | <b>Release</b><br><b>Revisit question</b> | Edit / Manage<br>Manage |
| $\overline{2}$                                                 | months?<br>What is your estimate of the total number of people living in or visiting<br>Australia in the next 12 months?                                                           | <b>Results</b>                 | <b>Revisit question</b>                   | Manage                  |
| 3                                                              | What is the current surf sports participation rate in Australia?                                                                                                    | Results                        | <b>Revisit question</b>                   | Manage                  |
| 4                                                              | What is your estimate of the number of shark attacks on people whilst<br>participating in surf sports in Australia over the next 12 months?                                        | <b>Results</b>                 | <b>Revisit question</b>                   | Manage                  |
| 5                                                              | What percentage of shark attacks on surf sports participants in Australia<br>result in a fatality?                                                                                 | Results                        | <b>Revisit question</b>                   | Manage                  |
| <b>Add New Question</b>                                        |                                                                                                    |                                |                                           |                         |
|                                                                |                                                                                                    |                                |                                           |                         |

**Allowing
a
question
to
be
revisited**

<u> 1989 - Johann Stein, fransk politik (d. 1989)</u>

Once
a
participant
has
finalised their
estimate
for
a
question,
it will
be
removed
from
the participant's *Outstanding Questions*screen.
As
the facilitator,
you
can
give
the participant
one
more
chance
to change
their
answer
by
clicking the **Revisit
question**button.

Doing
so
will
make
the
question re‐appear
on
the
participant's *Outstanding
Questions*screen. The
participant
will
then
be
able to
change
their
previous estimate.
After
submitting
a
re‐

visited
estimate,
the
participant
cannot
change
their
response
again.

 $<sup>1</sup>$  The facilitator may choose to release the results to the participants before all responses</sup> have been received. This is to accommodate situations where participants are temporarily unavailable
and
the
facilitator
does
not
want
to
hold
up
the
workshop.

# **4. Advanced
Results
Display—Facilitator**

#### *4.1. Managing
Questions*

The
facilitator
has
access
to
a
number
of
advanced
features,
available
from
the *Manage
Question* screen. These features include providing status information on participants, as well as the ability to manipulate
the
display
of
the
results.

Below the interval graph on the *Manage Question* screen are five lines of text that give status information
about
the
participants:

- Line
1—which
participants
have
yet
to
answer
the
question
- Line
2—which
participants
have
yet
to
resubmit
a
response

Line 3—which participants have submitted an initial answer but have yet to finalise their response

Line
4—which
participants
have
yet
to
submit
a
revisited
response

Line
5—shows
if
any
participants
have
been
excluded
due
to
cropping

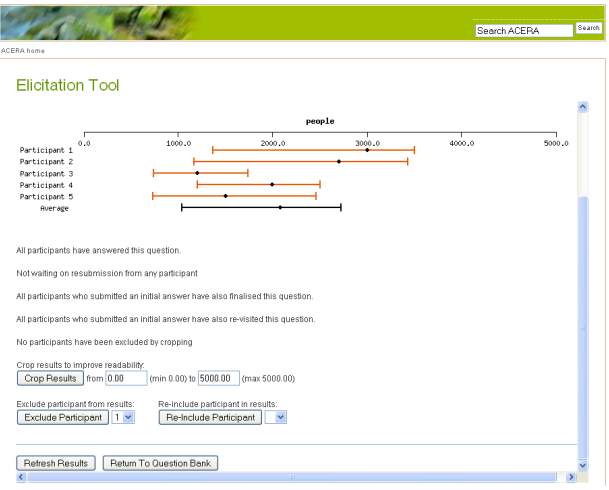

**Advanced
features
on
the
Manage
Question
screen**

There
are
four
advanced
functions
that
can
be performed:

Cropping—you
can
crop
the
interval
display
for the
question
by
reducing
the
maximum
value and/or increasing the minimum value. Type the new
values
into
the
appropriate
text
fields
and click
the **Crop
Results**button.

Exclude
Participant—Select
the
participant's
ID from
the
drop
down
menu
and
click
the **Exclude
Participant**button.
The
excluded participant's
interval
will
no
longer
be
shown on
the
interval
display,
and
the
average
interval will be updated. To re-include a participant

select the participant ID from the drop down menu, and click the Re-Include Participant button. The participant's
results
will
be
redisplayed
on
the
interval
display
and
the
average
interval
updated.

Show / Hide True Value—this button appears if a True Value was entered when the question was created. Click **Show True Value** to display a vertical black line on the interval display that is positioned on the true value. Click Hide True Value to hide it. Note that the participants cannot see the true value on their screens, only the facilitator.

Request
Resubmission—this
option
appears
before
the
results
are
released
to
the
participants.
If
a participant makes a mistake when giving their initial estimates, select their ID from the drop down list and click **Request Resubmission**. The question will reappear on the participant's Outstanding Questions screen. The option disappears once the Release Results To Participants button is clicked.

Note that changes to the interval display on the *Manage Question* screen do not change the data stored
in
the
system.

## *4.2. Exporting
Data*

From the Question Bank screen, the facilitator can export three different types of data by clicking the appropriate Export Data button at the bottom of the screen. All data is exported in CSV (Comma Separated Values) format and can be opened using software such as MS Excel. The three types of data
that
can
be
exported
are:

Question Data-lists all the questions currently in the question bank

Participant Data-lists all the participants that have registered

Answer
Data—lists
each
participant's
responses
for
each
question

Sample formats for each of the different data types are shown below:

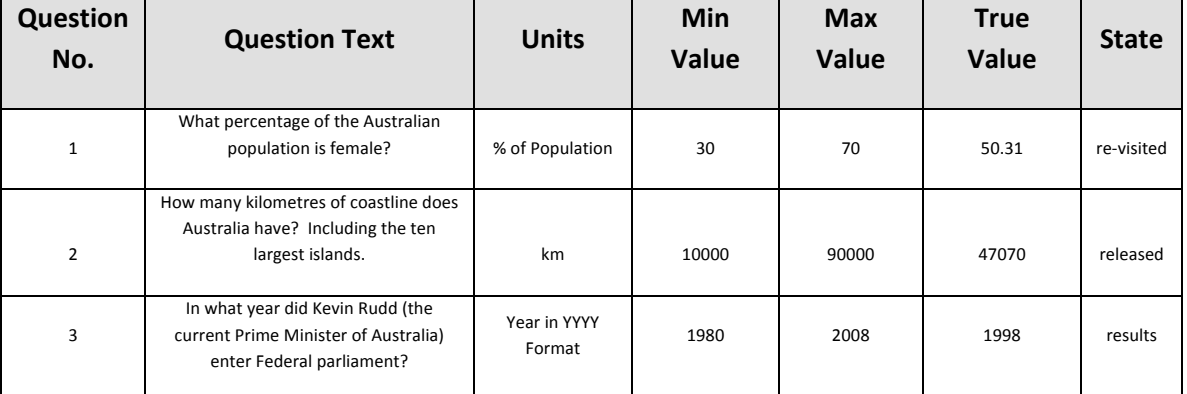

#### Question
Data
Format

#### Participant
Data
Format

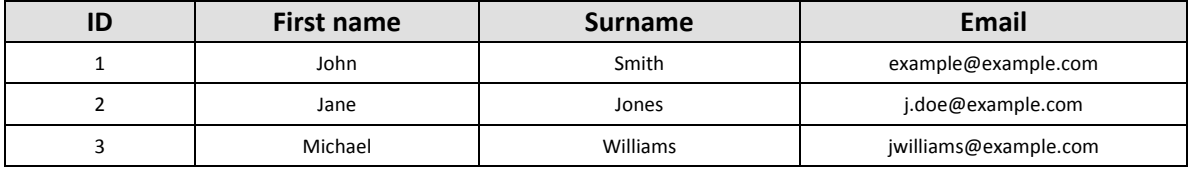

#### Answer
Data
Format

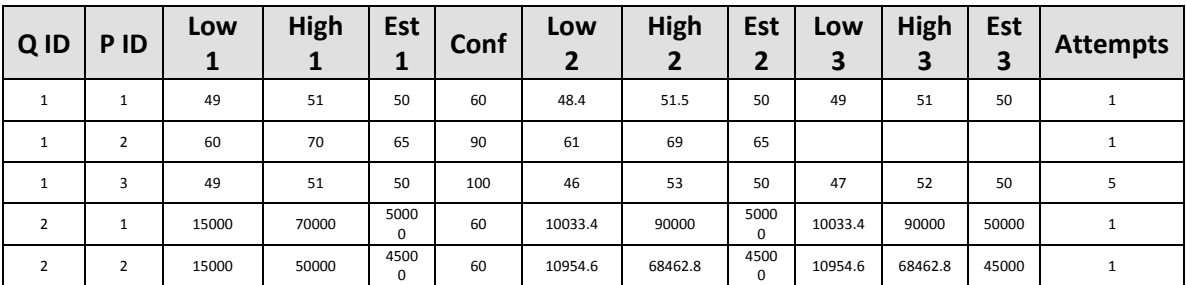

# **5. Appendix—System
Flowcharts**

# *5.1. Participant
Functionality
Flowchart*

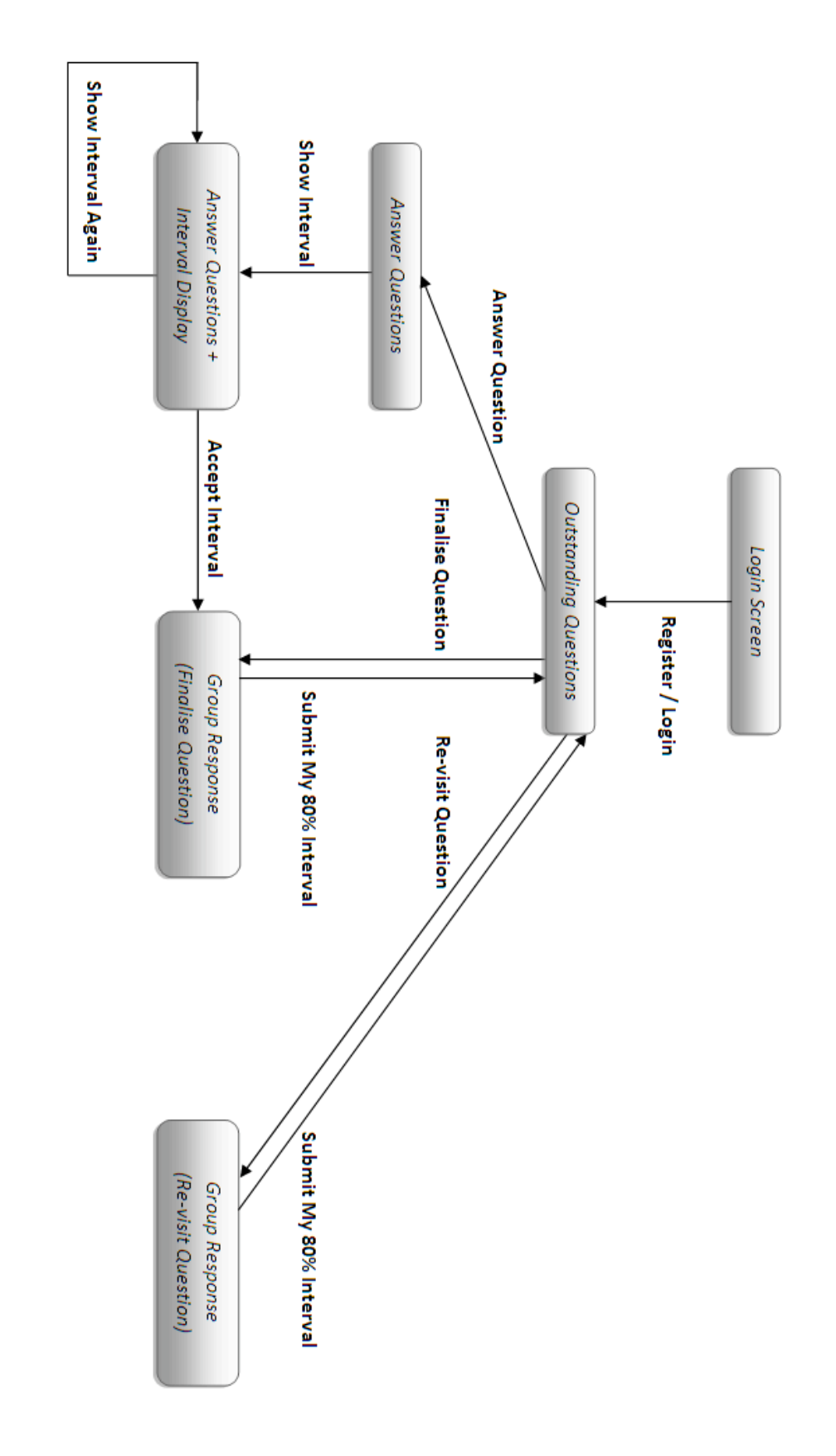

# *5.2. Facilitator
Functionality Flowchart—Top
Level*

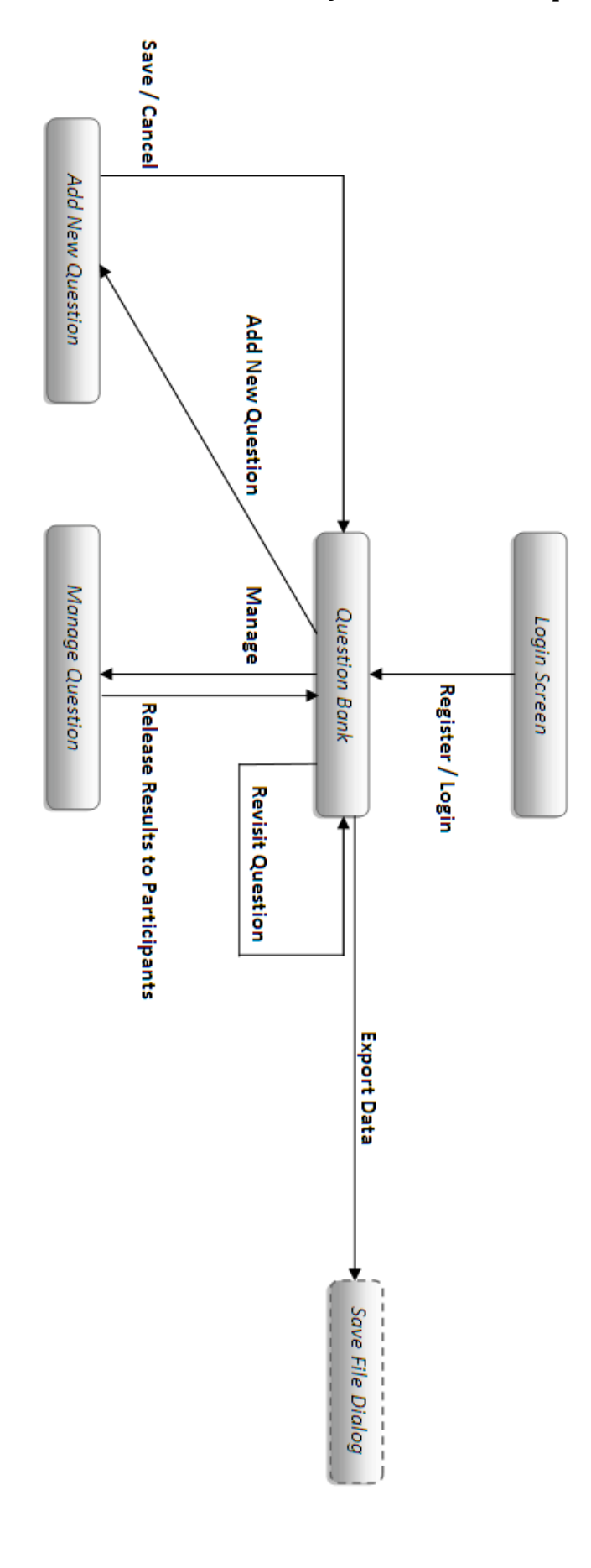

## *5.3. Facilitator
Functionality
Flowchart—Manage
Question*

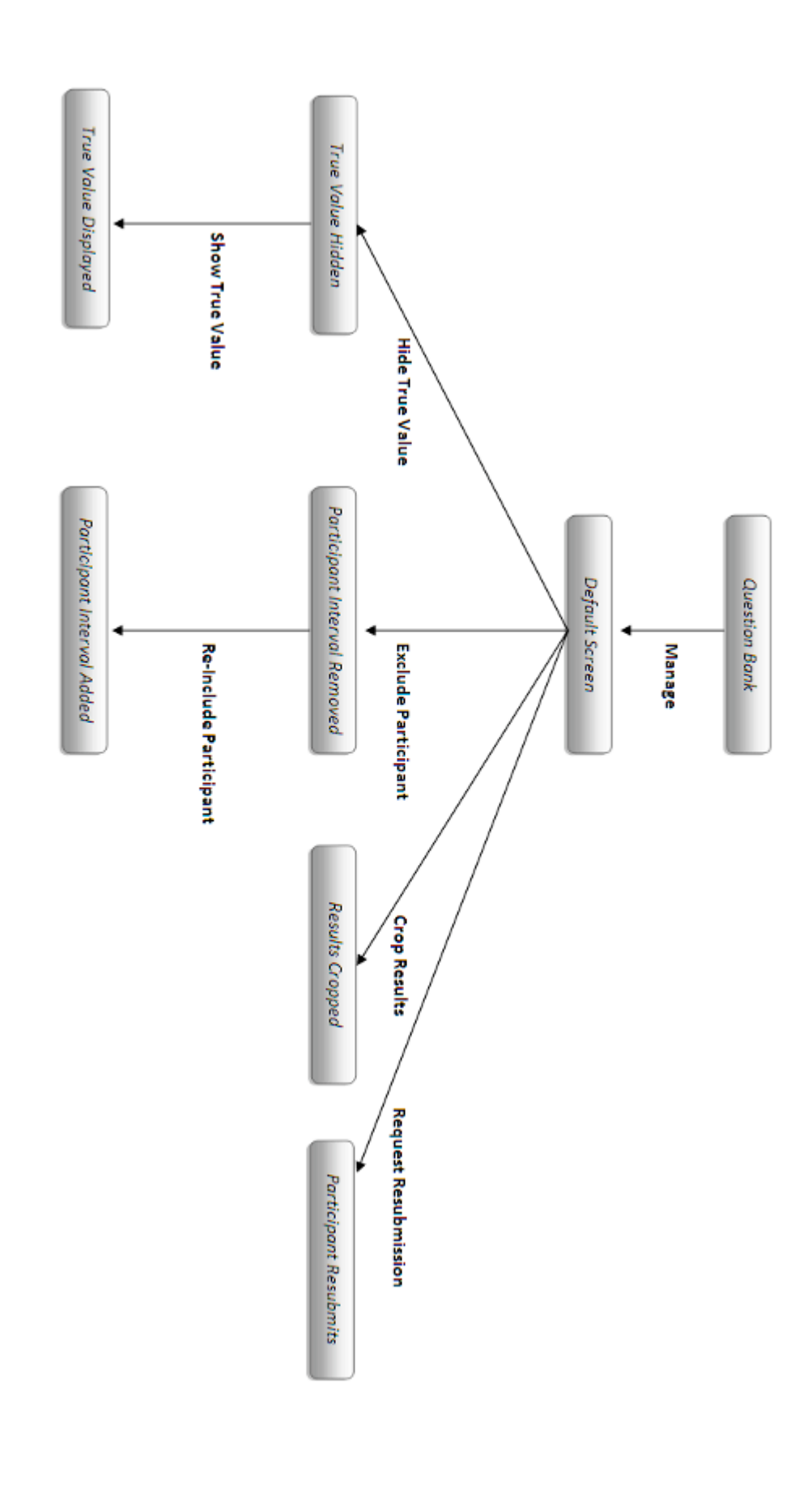

# **6. Appendix—ET
Documentation**

To
ensure
that
the
documents
can
be
appropriately
targeted
to
their
respective
audiences,
the following
document
suite
has
been
produced
for
ET.

User Manual-this document is targeted at participants and facilitators, and explains how to use the native
functionality
of
ET.

Process Manual—this document is targeted at facilitators (and to a lesser extent domain experts), and explains how to prepare for, run, and interpret the results of an elicitation.

Administration Manual-this document is targeted at system administrators, and explains how to manage,
import
and
export
data
from
the
ET
database.

Requirements Documents—this document is targeted at system developer, and specifies the ET system
requirements.

Excel ET-this is an Excel spreadsheet that can be used to collect the elicitation responses from remote participants. This spreadsheet is prepared by a facilitator and distributed to participants as an off-line questionnaire via email. These responses can then be imported into the ET database to assist
with
data
aggregation
and
visualisation.